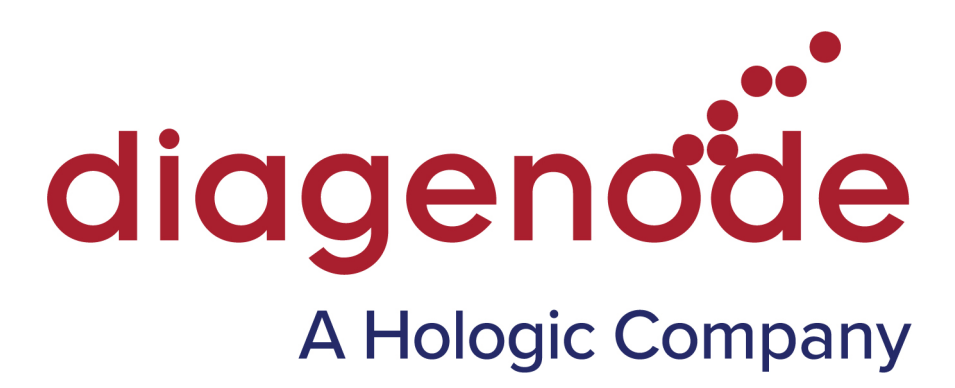

# Auto MethylCap kit Methylated DNA Capture kit

Cat. No. C02020011 (48 rxns)

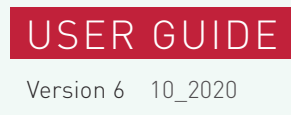

# **Contents**

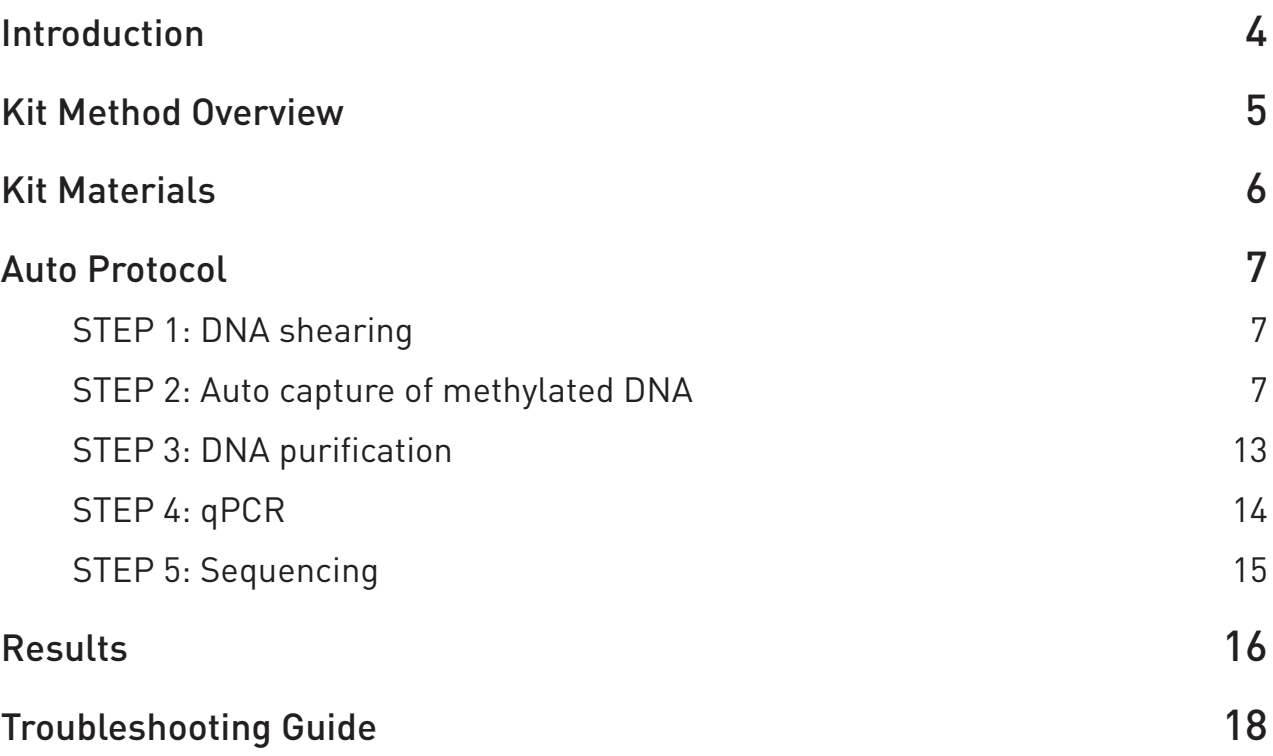

# Introduction

### **Overview**

Methylation of CpG dinucleotides is generally associated with epigenetic silencing of transcription and is maintained through cellular division. Multiple CpG sequences are rare in mammalian genomes, but frequently occur at the transcriptional start site of active genes, with most clusters of promoter CpGs being hypomethylated (1).

The binding specificity of the H6-GST-MBD fusion protein to un-, hemi- and fully methylated DNA was evaluated using synthetic DNA that either contained three methylated CpGs (GAM3), three hemimethylated CpG's or no methylated CpGs (GAM). Hemimethylated DNA does not stably interact with the MBD of MeCP2. A single fully methylated CpG is sufficient for the interaction between the H6-GST-MBD fusion protein and methylated DNA, whereas there is little binding to a hemimethylated target sequence (1).

Reference:

1. Kangaspeska S, Stride B, Métivier R, Polycarpou-Schwarz M, Ibberson D, Carmouche RP, Benes V, Gannon F, Reid G. 2008 Transient cyclical methylation of promoter DNA. Nature 452(7183):112-5.

# Product description

The Auto MethylCap kit allows to specifically capture DNA fragments containing methylated CpGs. The assay is based on the affinity purification of methylated DNA using the MethylCap protein (Cat. No. C02020012) which has been extensively validated. The latter consists of the methyl-CpG-binding domain (MBD) of human MeCP2, as a C-terminal fusion with Glutathione-S-transferase (GST) containing an N-terminal His6-tag.

The Auto MethylCap kit has been optimized to perform automated immunoprecipitation of chromatin using the IP-Star® Compact Automated System (Cat. No. B03000002) enabling highly reproducible results and allowing for high throughput.

Librairies of captured methylated DNA can be prepared for next-generation sequencing (NGS) by combining MBD technology with the MicroPlex Library Preparation kit (Cat. No. C05010001 and C05010002).

# Kit Method Overview

Prior to MethylCap, DNA is extracted and sheared using the Bioruptor® Sonicator (see our online DNA shearing Guide: https://www.diagenode.com/en/dna-shearing-guide).

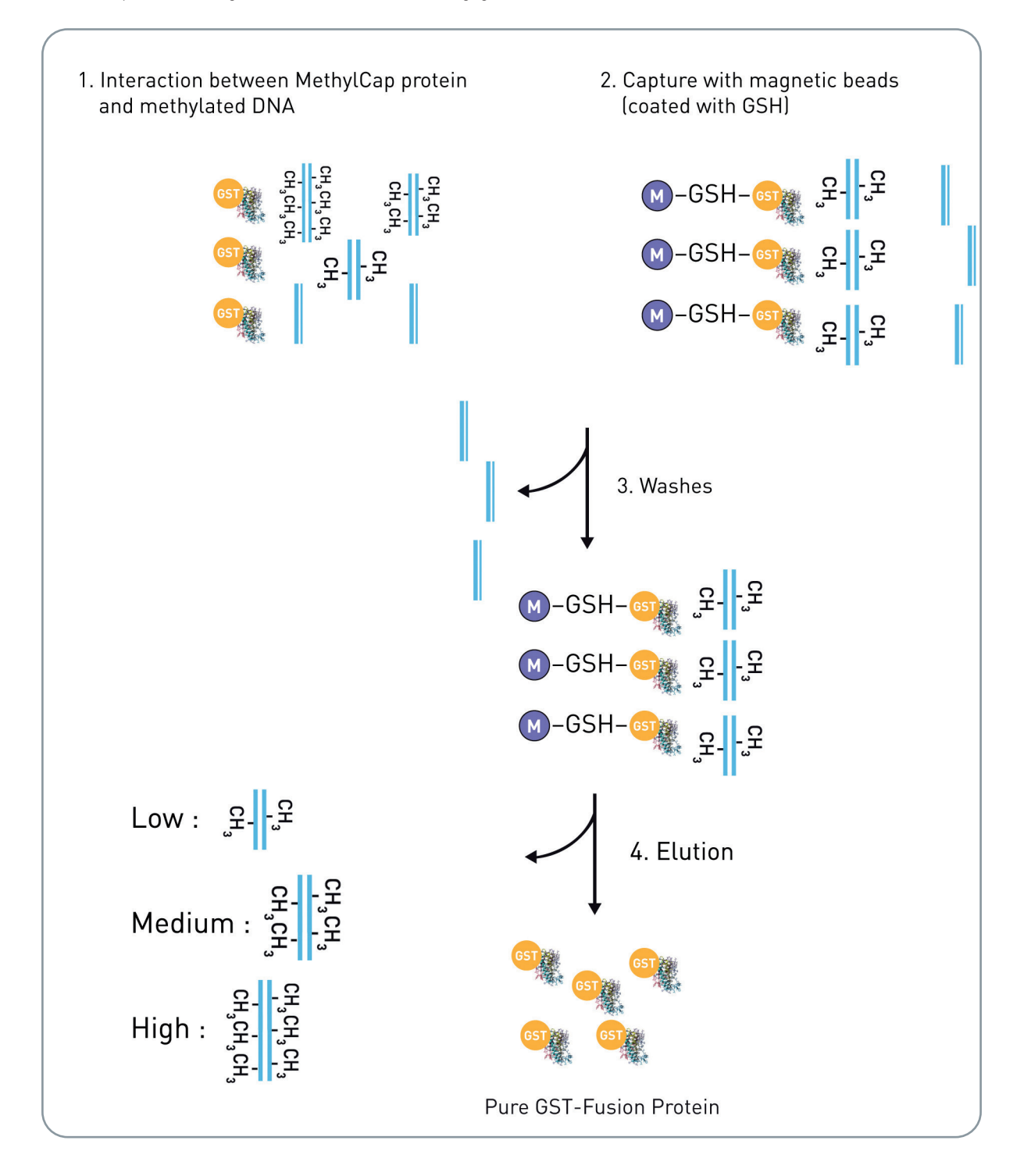

 $\bigcap$ 5

# Kit Materials

# Kit content

The kit content is sufficient to perform 48 capture reactions (meDNA captures). The kit content is described in Table 1. Upon receipt, store the components at the temperatures indicated in Table 1.

#### Table 1. Kit content

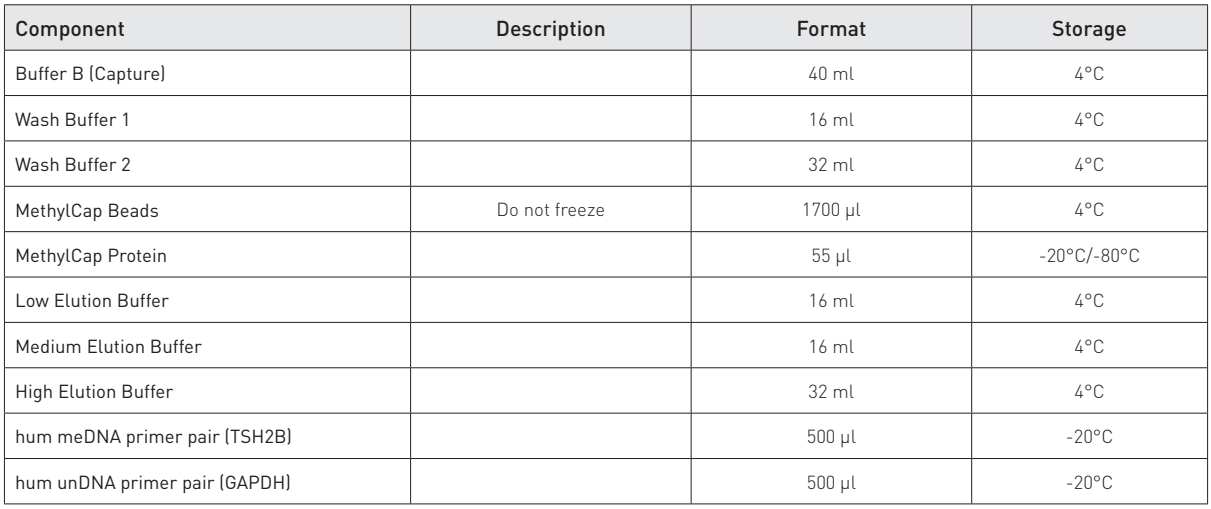

#### Table 2. Components available separately

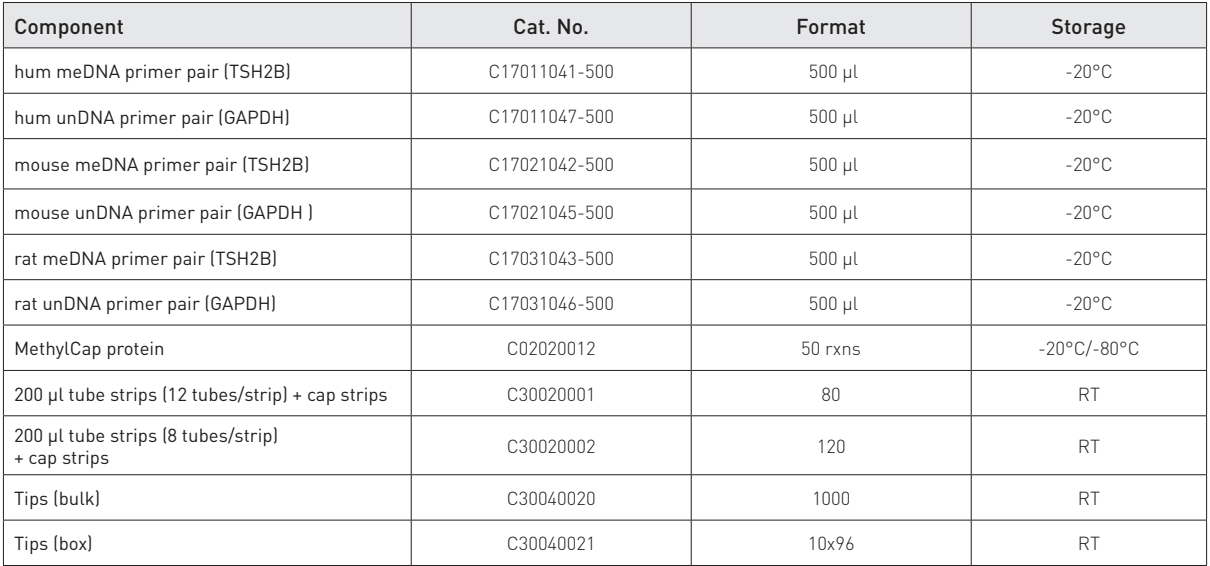

#### Table 3. Modules available separately

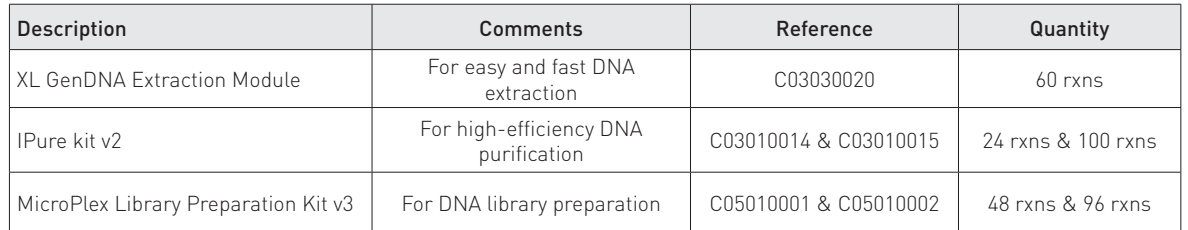

# Auto Protocol

# STEP 1. DNA shearing

Genomic DNA must be randomly sheared by sonication to generate fragments around 400 bp (see example below). To perform the MethylCap, at least 1 µg of sheared DNA is needed in a volume smaller than 20 µl.

To choose the best protocol for the sonication with Bioruptor, use our online DNA Shearing Guide: https://www.diagenode.com/en/dna-shearing-guide

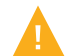

Only use the recommended tubes!

#### Example of shearing for MethylCap using the Bioruptor® Pico

The genomic DNA was diluted in TE buffer to reach a concentration of 100 ng/µl and 100 µl were sheared in a 0.65 ml Bioruptor® Microtube (Cat. No. C30010011).

The following program was used:

- Cycles: [15 seconds "ON" & 90 seconds "OFF"]
- 8 cycles

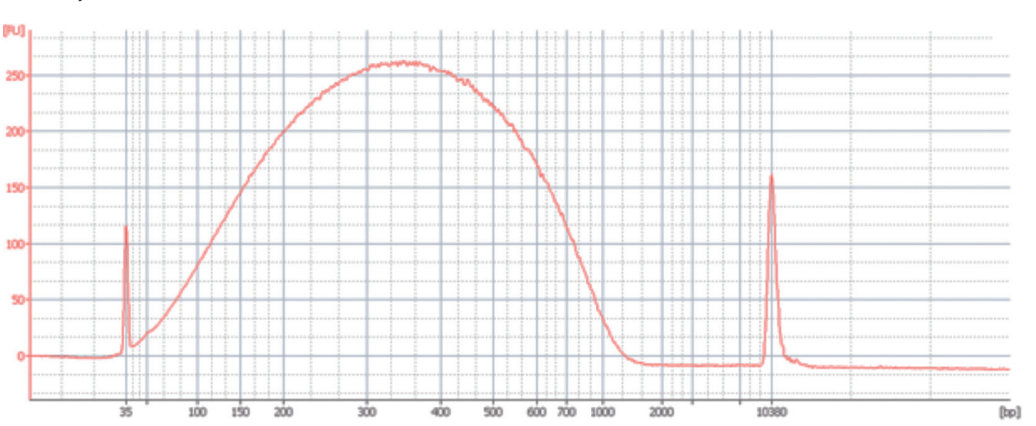

Agilent High Sensitivity DNA chip profile of sheared genomic DNA: smear around 400 bp

### STEP 2. Auto capture of methylated DNA

#### **Prepare reagents**

- 1. Prepare aliquots of the MethylCap protein
	- a. Thaw the MethylCap protein on ice.
	- b. Make 5 aliquots of 11 µl (10 capture reactions per aliquot) to avoid multiple freeze-thaw cycles.
	- c. Store at -80°C.
- 2. Prepare DNA mix tube without MethylCap protein
	- a. In a new 1.5 ml tube, prepare the capture reaction mix without MethylCap protein. For one reaction, see volume needed below. Vortex for 5 seconds, at medium power and keep on ice.

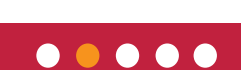

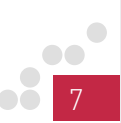

 $\begin{array}{ccccccccccccccccc} \bullet & \bullet & \bullet & \bullet & \bullet & \bullet & \bullet \end{array}$ 

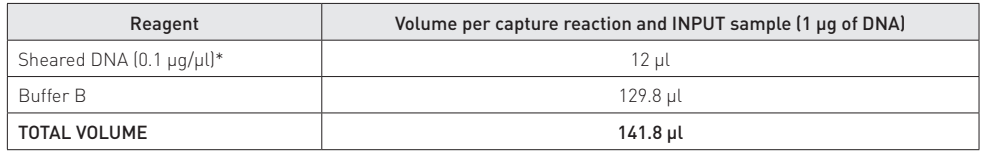

### Running a protocol

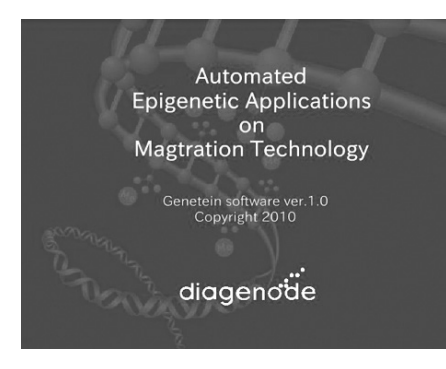

#### **Diagenode Splash Screen – A0**

After the software start-up screen disappears, the Diagenode splash screen is displayed for several seconds, and then disappears.

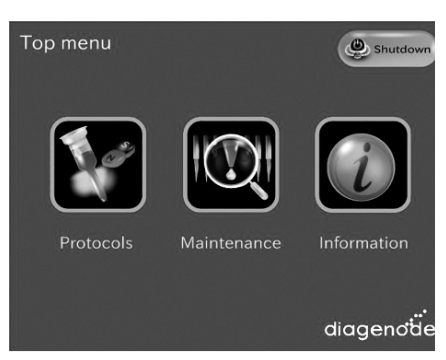

#### **Start Screen – Top menu**

After the Digenode splash screen disappears, the start screen is displayed. This is the first active window; it allows the user to enter into three different parts of the software.

#### USER ACTIONS:

#### Buttons:

- Protocols
- Maintenance (for technical service)
- Information (Diagenode contact details)

### **Protocols screen**

All available protocols are displayed on this screen.

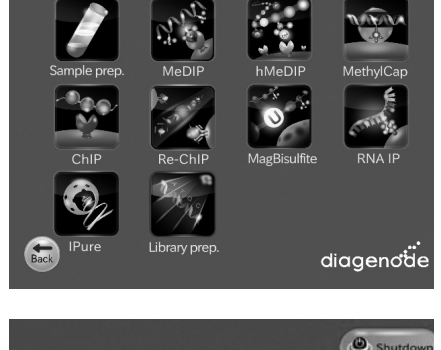

Protocols

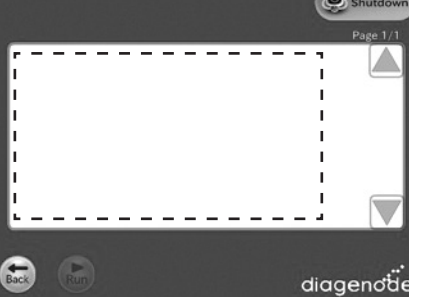

#### **Screen – [Categories Name] Protocol List**

After the user presses the "[Categories Name]" button, the "[Categories Name]" appears. When selected the protocol on the protocol list, the "Run" button shall turn executable.

#### Buttons:

- The user presses the "Back" button. The user returns to the "Protocols" screen.
- The user presses the "Shutdown" button. The screen shall be changed to "Power Off".
- The user presses the "Run" button. The screen shall be changed to "Sample number".
- $\blacktriangle$  Page up the list box.
- $\blacktriangledown$  Page down the list box

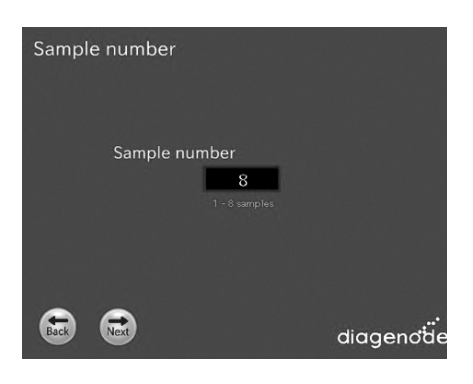

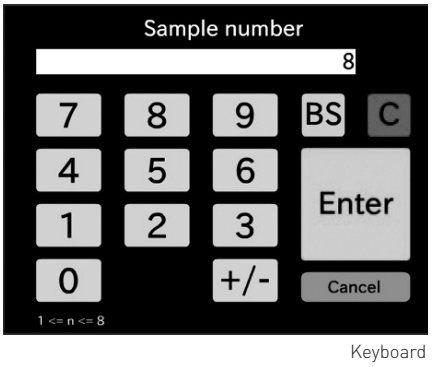

#### **Screen – Sample number**

After the user presses the "Run" button, the "Sample number" appears.

#### Buttons:

- The user presses the "Sample number" Text box. The screen will be changed to keyboard.
- The user presses the "Back" button. The user returns to the "Protocol List" screen.
- The user presses the "Next" button. The screen shall be changed to "Configuration" or "Layout information".

#### **Screen – Configuration**

After the user presses the next button from the "Sample number" screen, the "Configuration" screen appears.

#### Buttons:

- The user presses the "Back" button. The user returns to the "Protocol List" screen.
- The user presses the "Next" button. The screen shall be changed to "Layout information".
- The user presses the "Save Parameter" button. The screen will be changed to "Save Parameter - Confirmation".
	- OK Current parameters shown in the Display View will be stored to the [Protocol].ptd. And, returns the user to the display of the "Configuration" screen.
	- No Returns the user to the display of the "Configuration" screen.
- The user presses the Text box. The screen will be changed to Keyboard or Speed list menu.

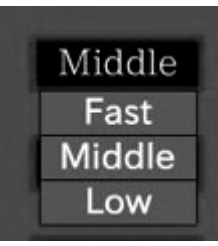

Speed list menu

9

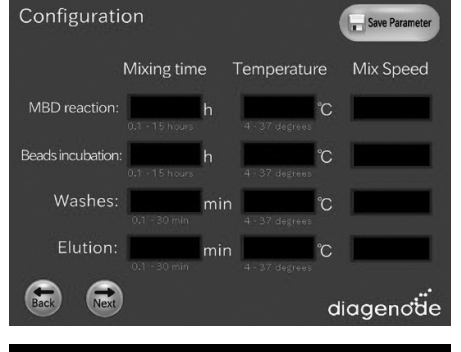

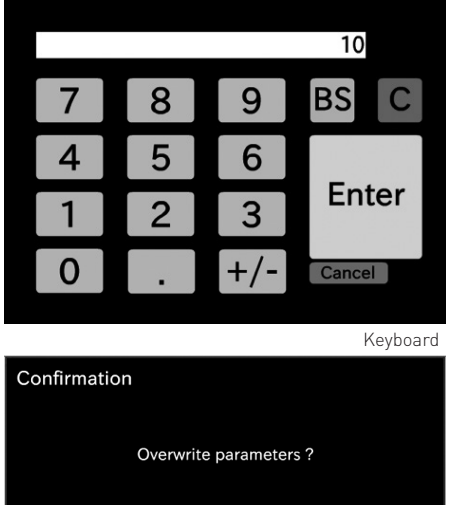

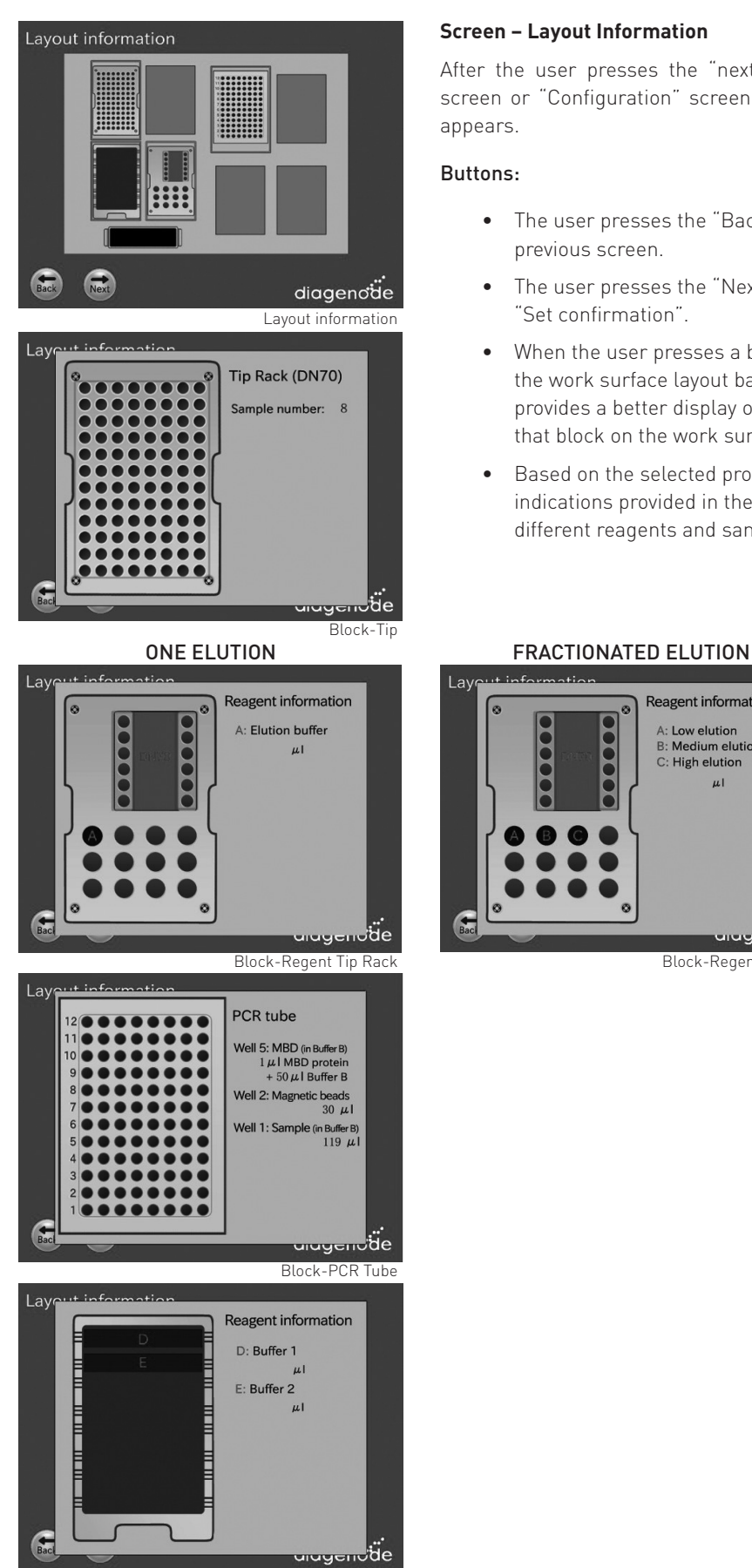

#### **Screen – Layout Information**

After the user presses the "next" button from "Sample number" screen or "Configuration" screen, the "Layout Information" screen appears.

#### Buttons:

- The user presses the "Back" button. The user returns to the previous screen.
- The user presses the "Next" button. The screen changed to "Set confirmation".
- When the user presses a block, that block is magnifies on the work surface layout background. The magnified view provides a better display of the correct method setup for that block on the work surface.
- Based on the selected protocols, the user follows the indications provided in the screens to set up correctly the different reagents and samples.

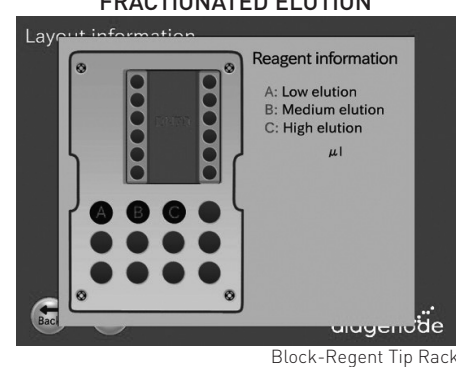

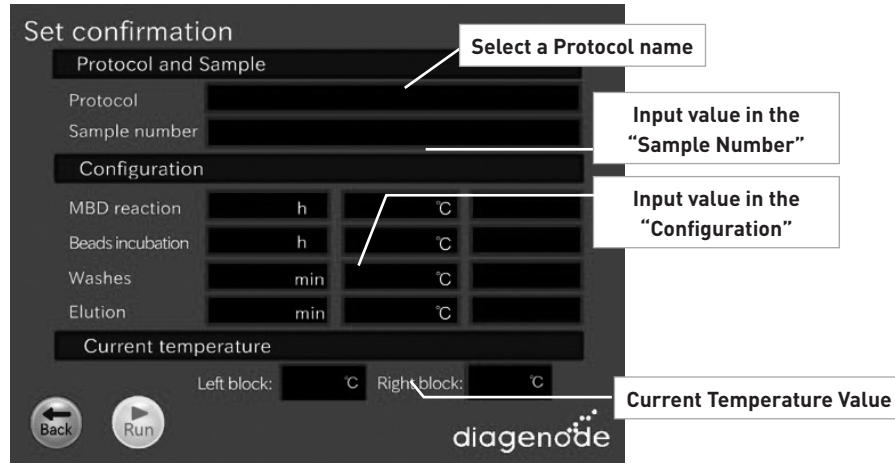

#### **Screen – Set confirmation**

After the user presses the "next" button in the "Layout information" screen, the "Set confirmation" screen appears.

At this point, user is expected to be ready to press RUN.

#### Buttons:

- The user presses the "Back" button. The user returns to the Layout information screen.
- The user presses the "Run" button. This is the expected action when user gets to this display after reviewing blocks. Runs the protocol.

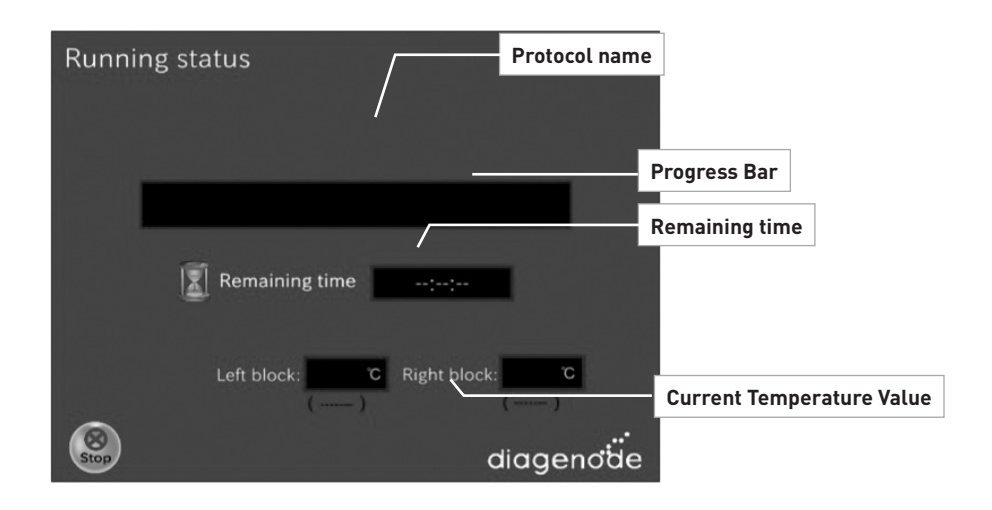

#### **Screen – Running**

After the user presses the "Run" button in the "Set confirmation" screen, the "Running" screen appears.

#### Buttons:

• The user presses the "Stop" button. The screen changes to "Stop Dialog".

Status screen is preferred as a progress bar that moves across the screen as the step progresses

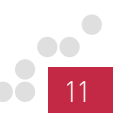

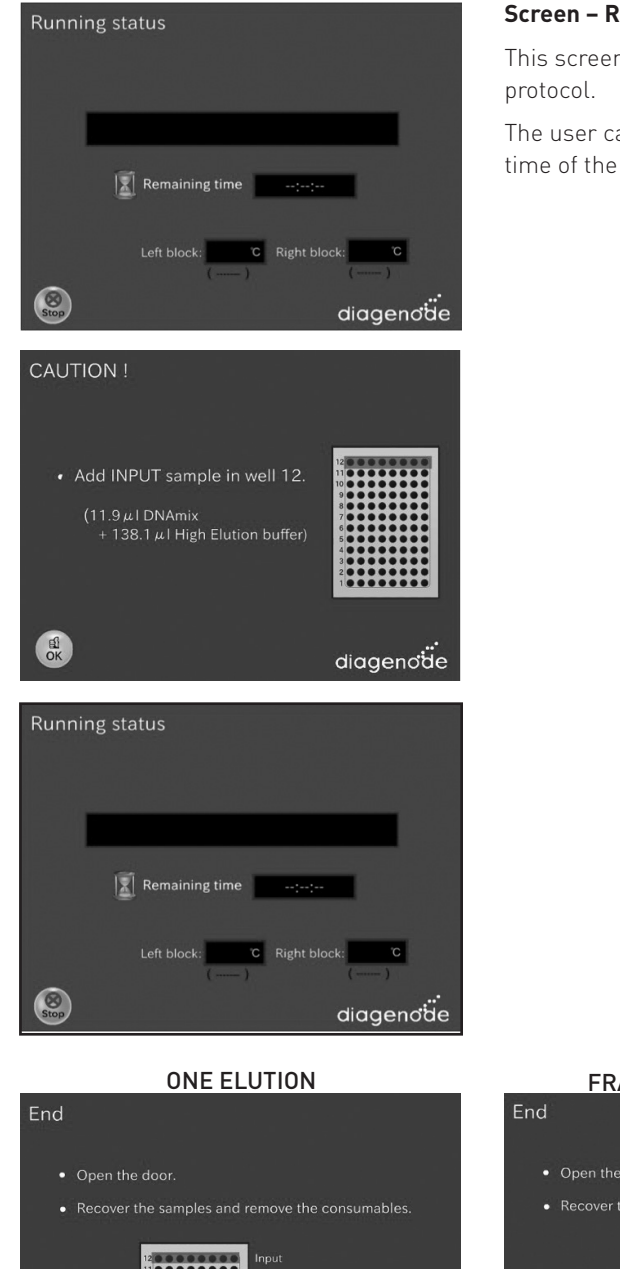

#### **Screen – Running status**

This screen gives informations about the current running step of the

The user can check through this screen the passed and remaining time of the experiment.

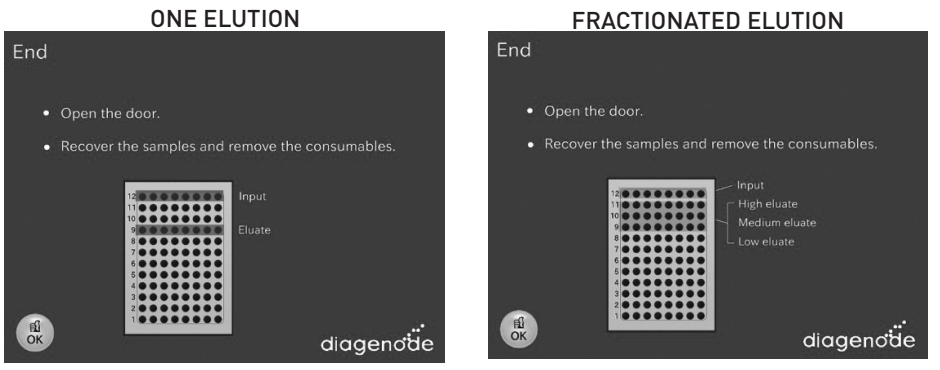

#### **Screen – Finish/End**

When the protocol is complete, a window appears telling user the run is over. The screen behind this window should be the Startup screen. When OK is pressed, then the Startup screen appears and the user can immediately begin to remove their sample and prepare the next run.

At this point, user is expected to be ready to press RUN.

#### Buttons:

• The user presses the "OK" button. Then screen shall be changed to "[Categories Name] Protocol List".

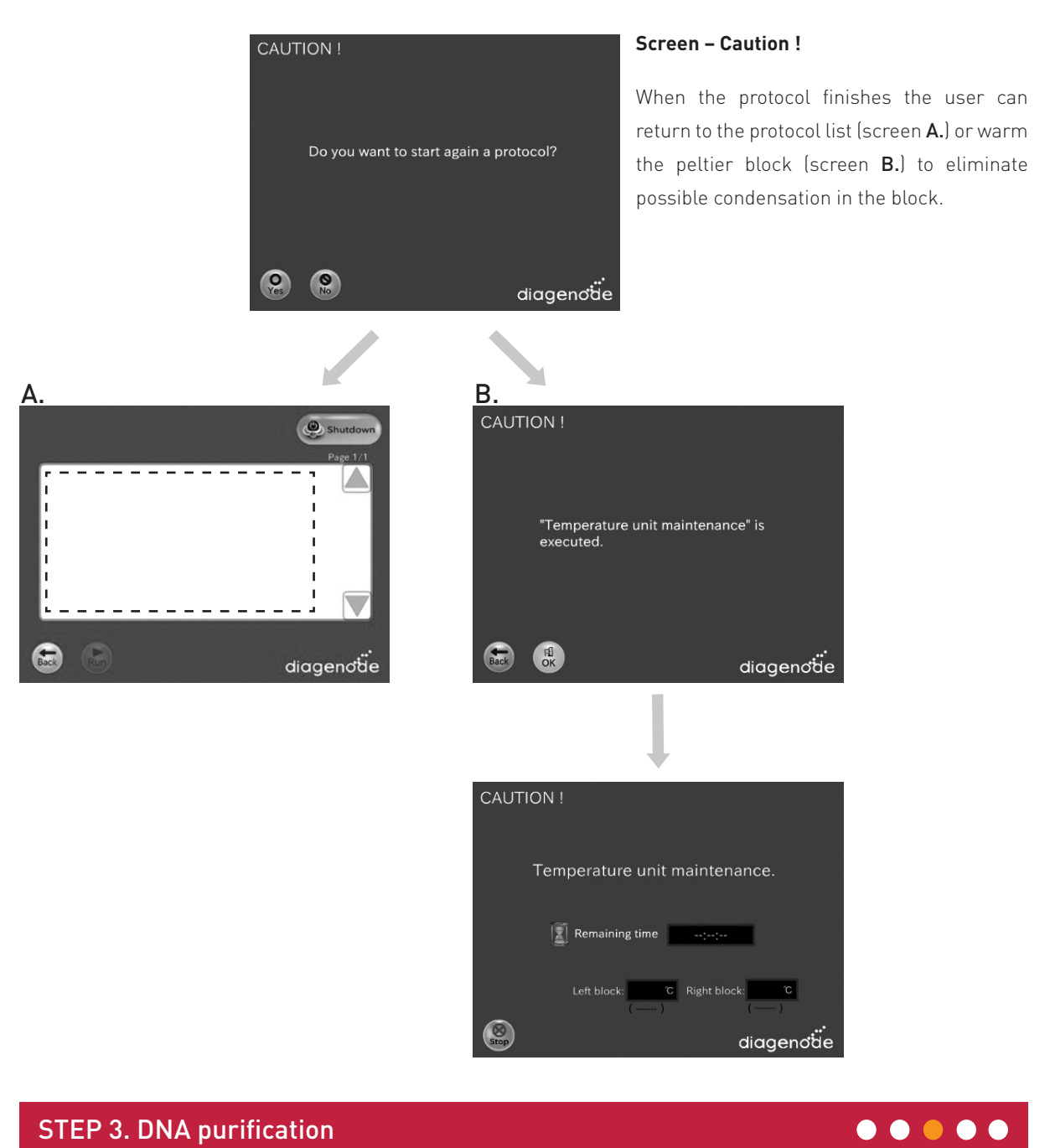

Purification of all fractions and INPUT can be performed by using the IPure Kit v2 (Cat. No. C03010014 & CC03010015).

NOTE: We recommend to follow the IPure v2 protocol directly at the DNA binding step by adding 150 µL of isopropanol, 2 µL of carrier and 10 µL of IPure beads to each sample. You can then follow the standard IPure v2 protocol starting from Step 2 to Step 4.

# STEP 4. qPCR

# $\begin{array}{ccccccccccccccccc} \bullet & \bullet & \bullet & \bullet & \bullet & \bullet & \bullet \end{array}$

#### qPCR analysis of the following fractions: Flow-through, wash 1, wash 2, Low, Medium and High.

Control primers available at Diagenode

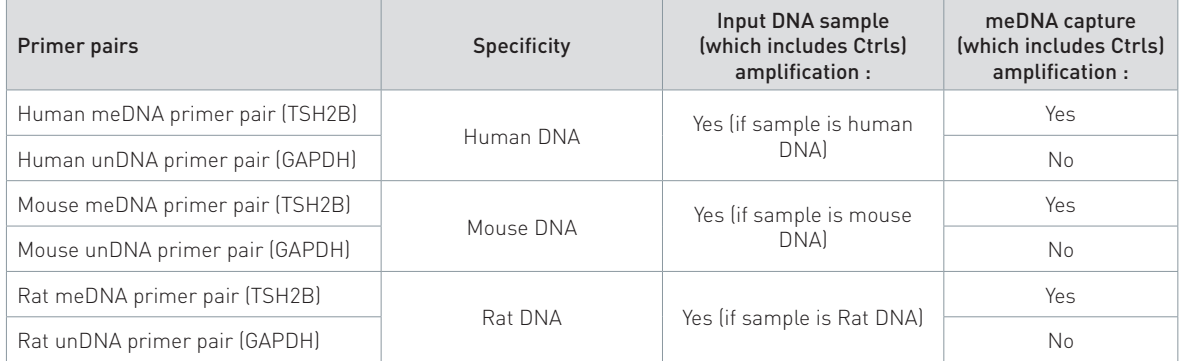

1. Prepare your qPCR mix using SYBR Green PCR master mix and start out qPCR.

qPCR mix (total volume of 25 µl/reaction):

- 1.00 µl of provided primer pair (stock: 10 µM each: reverse and forward)
- 12.50 µl of master mix (e.g.: iQ SYBR Green supermix)
- 5.00 µl of isolated DNA or diluted purified DNA sample (see above for DNA dilutions)
- 6.50 µl of water

#### qPCR cycles:

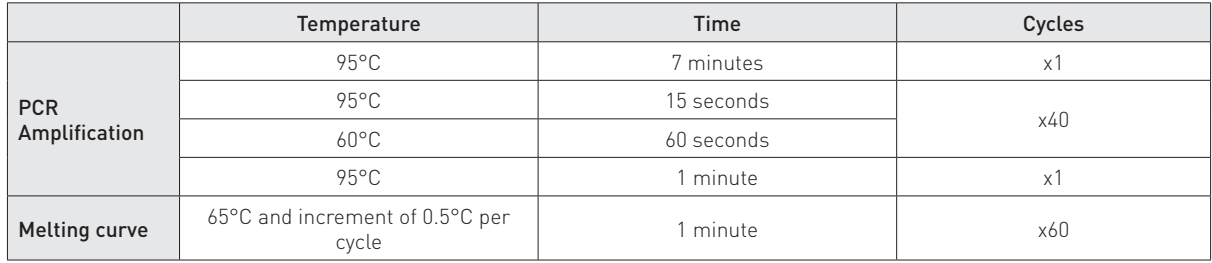

2. When the PCR is done, analyse the results.

#### Data interpretation

The efficiency of Methyl DNA capture (meDNA-CAP) of particular genomic locus can be calculated from qPCR data and reported as a recovery of starting material: % (meDNA-CAP/ Total input).

### % (meDNA-CAP/ Total input)= 2^[(Ct(10%input) - 3.32) - Ct(meDNA-CAP)]x 100%

Here 2 is the AE (amplification efficiency), Ct (meDNA-CAP) and Ct (10%input) are threshold values obtained from exponential phase of qPCR for the methyl DNA sample and input sample respectively; the compensatory factor (3.32) is used to take into account the dilution 1:10 of the input. The recovery is the % (meDNA-CAP/ Total input).

# STEP 5. Sequencing

The samples collected in the fractions of interest and the input samples can also be analyzed by Next-Generation Sequencing (NGS).

- 1. Prepare DNA libraries for Illumina® NGS platforms with the MicroPlex Library Preparation Kit v3 (Cat. No. C05010001) by following Diagenode's instruction for kit handling and protocol.
- 2. Quantify the libraries and check their profiles on a BioAnalyzer or Fragment Analyzer (Agilent) as explained in the corresponding manuals.
- 3. Prepare equimolar pools of the samples that will be sequenced in the same lane. We recommend to target 50 million of raw reads per sample. The requirements for a final library concentration depend on a sequencer and may vary between different sequencing service providers. The usual range is between 5-20 nM in a final volume 10-15 µl but we recommend inquiring with your sequencing platform.
- 4. Sequence the libraries on Illumina® NGS platforms and analyze the results.

# Results

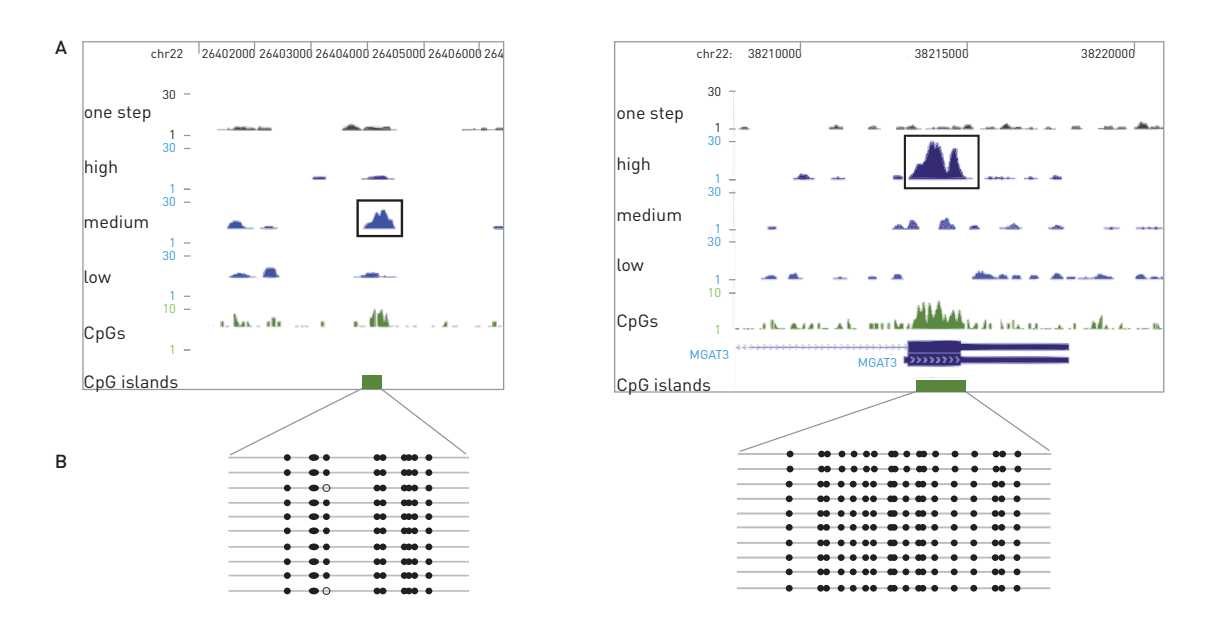

MBD-seq (Methylbinding domain - sequencing) allows for detection of genomic regions with different CpG density

Data provided by Henk Stunnenberg (Nijmegen Center for Molecular Life Sciences - The Netherlands)

#### Figure 1.

Using MBD-seq, two methylated regions were detected in different elution fractions according to their methylated CpG density (A). Low, Medium and High refer to the sequenced DNA from different elution fractions with increasing salt concentration. Methylated patterns of these two different methylated regions were validated by bisulfite conversion assay (B).

# MethylCap results

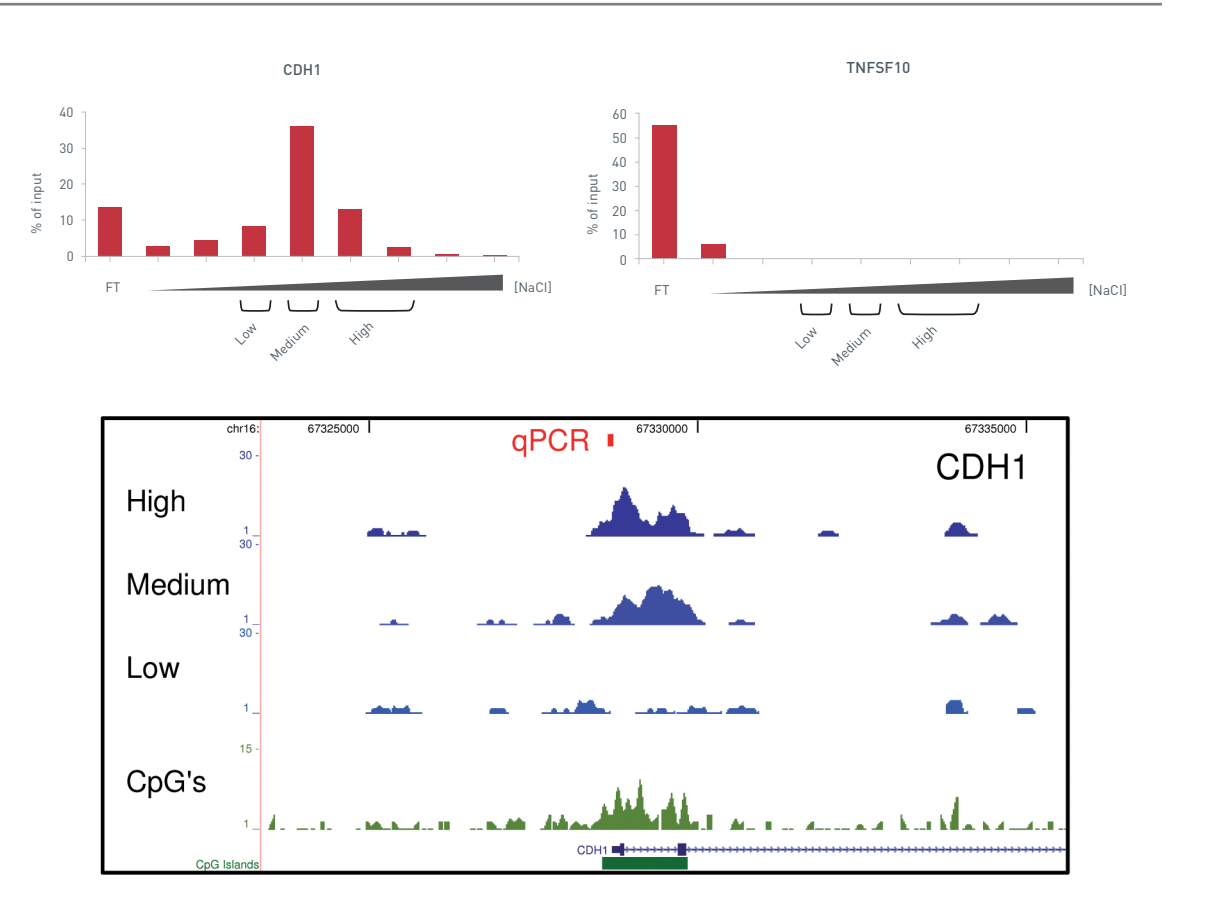

Data provided by Henk Stunnenberg (Nijmegen Center for Molecular Life Sciences - The Netherlands).

#### Figure 2.

MethylCap assays were performed using DNA from NB4 cells and the MethylCap kit (Diagenode). Differential fractionation of double stranded DNA based on CpG methylation density was performed using increasing salt concentration during the elution steps. (A) qPCR results in a methylated (CDH1-CpG) and a unmethylated (TNFSF10) region show the % of recovery of captured DNA compared to the input in the different fractions. (B) Results have been confirmed by sequencing the captured DNA in the different elution fractions.

# Troubleshooting Guide

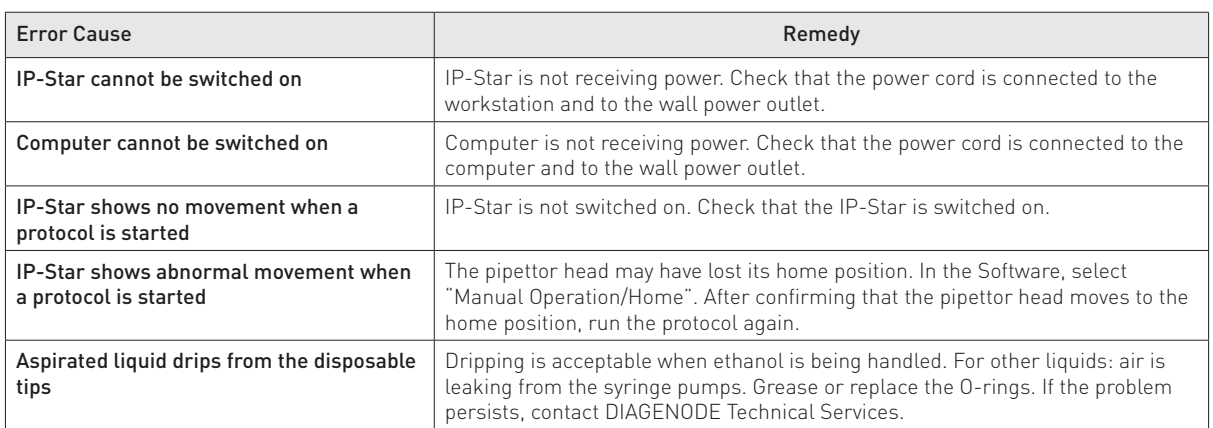

### **FOR RESEARCH USE ONLY.**

### Not intended for any animal or human therapeutic or diagnostic use.

© 2020 Diagenode SA. All rights reserved. No part of this publication may be reproduced, transmitted, transcribed, stored in retrieval systems, or translated into any language or computer language, in any form or by any means: electronic, mechanical, magnetic, optical, chemical, manual, or otherwise, without prior written permission from Diagenode SA (hereinafter, "Diagenode"). The information in this quide is subject to change without notice. Diagenodeand/or its affiliates reserve the right to change products and services at any time to incorporate the latest technologicaldevelopments. Although this quide has been prepared with every precaution to ensure accuracy, Diagenode and/ or itsaffiliates assume no liability for any errors or omissions, nor for any damages resulting from the application or use ofthis information. Diagenode welcomes customer input on corrections and suggestions for improvement.

### NOTICE TO PURCHASERI IMITED I ICENSE

The information provided herein is owned by Diagenode and/or its affiliates. Subject to the terms and conditions that govern your use of such products and information, Diagenode and/or its affiliates grant you a nonexclusive, nontransferable, non-sublicensable license to use such products and information only in accordance with the manuals and written instructions provided by Diagenode and/or its affiliates. You understand and agree that exceptas expressly set forth in the terms and conditions governing your use of such products, that no right or license to anypatent or other intellectual property owned or licensable by Diagenode and/or its affiliates is conveyed or implied byproviding these products. In particular, no right or license is conveyed or implied to use these products in combinationwith any product not provided or licensed to you by Diagenode and/or its affiliates for such use. Limited Use Label License: Research Use Only The purchase of this product conveys to the purchaser the limited, non-transferable right to use the product only to perform internal research for the sole benefit of the purchaser. No right to resell this product or any of its components is conveyed expressly, by implication, or by estoppel. This productis for internal research purposes only and is not for use in commercial applications of any kind, including, withoutlimitation, quality control and commercial services such as reporting the results of purchaser's activities for a fee orother form of consideration. For information on obtaining additional rights, please contact info@diagenode.com.

### **TRADFMARKS**

The trademarks mentioned herein are the property of Diagenode or their respective owners. Bioanalyzer and Fragment Analyzer are a trademark of Agilent Technologies, Inc.

www.diagenode.com